# Week 2: Plotting in Matlab APPM 2460

## 1 Introduction

Matlab is great at crunching numbers, and one of the fundamental ways that we understand the output of this number-crunching is through visualization, or plots. Today we'll learn about the basics of plotting in Matlab.

## 2 Plotting

### 2.1 How does Matlab think about plotting?

It is very important to realize that Matlab does not think about plotting in the same way that you might think of it, or that you may have learned from Mathematica. Matlab can only plot lists of points, which it then connects with a line. To reiterate

#### Matlab can only plot lists of points. Continuous functions are not used when plotting in Matlab.

(Example) What does this mean? Let's take a look.

• First, build a vector of  $x$  values by typing in the command window:

$$
x = [0, 1, 2, 3]
$$

• Now, make a list of corresponding  $y$  values by entering

$$
y = [0, 1, 4, 9]
$$

• We plot by calling the command

plot(x,y)

 $\star$  Note that we don't need to name our lists x and y, it's just clearer to do so right now. In general, they will have more descriptive names.

Take a look at the plot that is generated. See that Matlab essentially plots a piecewise linear function between the points  $(0,0), (1,1), (2,4)$  and  $(3,9)$ . What Matlab does is match up the x and y vectors to make points.

#### If the x and y vectors are different lengths, you will get an error!

• To clearly see the points that Matlab is plotting, enter the command

$$
\text{plot}(x, y, 'o^{-})
$$

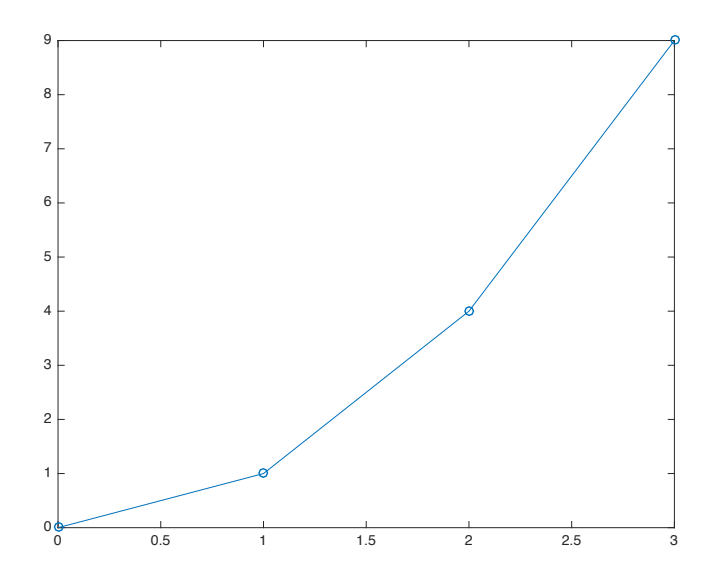

Figure 1: A plot of the vectors  $[0,1,2,3]$  and  $[0,1,4,9]$ . Matlab can only plot the points you give it! It draws a straight line between these points.

This third argument is called an "option." We'll play more with options in the next section. You should see the plot shown in Figure 1. The command you just entered tells Matlab to plot circles at the specified points with lines connecting them. This is what Matlab does: it plots points and draws lines between them.

Looking at Figure 1, you probably recognize that this is the function  $y = x^2$ . It looks choppy on this plot because we move by too large of steps. We can use what we learned about vectors last class to make the x-vector have a smaller step size. In particular

• We could create the same x-vector by typing:

$$
x = 0:1:3
$$

(See the week 1 notes to review this vector notation) That is, x is the vector obtained by starting at 0, stepping by 1, and ending at 3. Since we determined the step size is too large, we can instead step by 0.1 using the following code:

$$
x = 0:0.1:3
$$

- Now, we don't want to figure out the square of each element of this vector by hand, so we want a command that tells Matlab to square each element automatically. It's important to realize that x is a vector and we don't have a way to square a vector. What we want to do instead is to square each element of x, to obtain the same element of y.
	- For example, we want the first element of y to be  $0^{\circ}2$ , which is 0. We call this *element-wise* arithmetic, and we tell Matlab to do this by using a period before the operation. For example, if we enter the command

$$
[0,1,2,3,4,5,6]
$$
.^2

the output would be the vector [0,1,4,9,16,25,36]. This also applies to multiplication and division.

• Now we can plot a better plot of  $y = x^2$  on the interval [0,3]. Since we have three commands to execute, let's use a script. In the script window, type:

 $x = 0:0.1:3$ ; % Don't forget the semicolon!  $y = x.^2$ ; % The period before the  $\hat{ }$  indicates ELEMENT-WISE operation plot(x,y)

You should see plot shown in Figure 2.

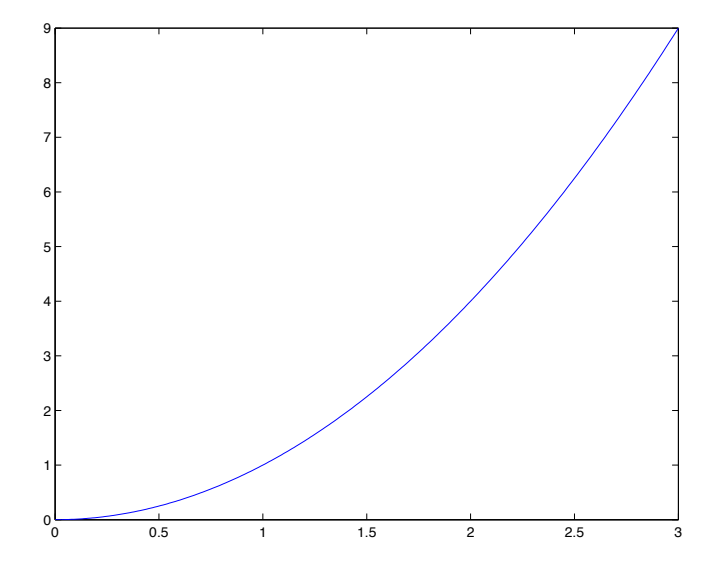

Figure 2: A plot of  $y = x^2$  with resolution of 0.1.

• Just to make sure we understand, let's look at the points that Matlab is plotting. Call the command

 $plot(x,y,'o-')$ 

to see all the little dots. There are quite a few of them, and that is the reason that it looks like a smooth curve. If you look closely, however, you will see that this "curve" is actually just points connected by straight lines.

#### 2.2 Multiple Plots on a Single Axes

Suppose we want to plot multiple plots on a single set of axes. We might try and do it as follows:

```
x = 0:0.01:1;y1 = x.^2;y2 = x.^3;plot(x,y1,'blue')
plot(x,y2,'red')
```
But only the red one shows up! What's the deal? Well, when you call plot, it will simply make the current figure using the entries of the latest plot call, overwriting what came before. To avoid this, we use the hold command, as follows:

```
x = 0:0.01:1;y1 = x.^2;y2 = x.^3;
```

```
hold on
plot(x,y1,'blue')
plot(x,y2,'red')hold off
```
This prevents Matlab from overwriting what is already on the axes. Try it yourself and see what happens!

# 3 Making Plots Pretty

Now we're going to explore some options for adding labels and titles to our plots, and modifying the color, line thickness, and line labels. We already saw one such option: when we typed  $plot(x,y,'o-')$ the 'o-' was an option telling Matlab to mark points with circles and have a line connecting them. If we had used 'o--' it would connect the circles with a dashed line; '\*-' marks points with a star instead of a circle. Try it!

Now, by default, Matlab plots look rather boring. Go ahead, try this one.

```
x = linspace(-1,1,50); % 50 evenly spaced points between -1 and 1
y = x.^2;plot(x,y)
xlabel('This is my x label')
ylabel('This is my y label')
title('Really boring plot')
```
\*Yawn\* The biggest problem is... everything is too small. And the default blue gets a bit old after a while.

### 3.1 Colors and Line Thickness

Sometimes you'll want a color that's not one of the defaults. It's very easy to use any RGB color code to create any color you want. You'll want to use the 'Color' option in your plot statement. Right after color, include a vector with the RGB color values of whatever color you want. For example

```
plot(x,y,'Color',1/255*[148 0 211])
```
will produce a very nice shade of purple. You can easily find RGB color codes for various colors online.

 $\star$  One thing to remember: Matlab accepts RGB values between 0 and 1 but the codes you'll find online go from 0 to 255. Do make these color codes Matlab friendly, scale the code using the multiplier of 1/255.

While purple is very nice, the line is still a bit thin. The 'LineWidth' option will allow you to change the thickness of the plot. The line thickness 1 is default. Try the following code:

```
plot(x,y,'Color',1/255*[148 0 211],'LineWidth',2)
```
### 3.2 Axis Font

The defualt axis font size is too small. To adjust the font size we are going to use command set, which is a built in function that sets properties for graphics objects. If we want to change the font size on the whole plot, the code we want is

```
set(gca,'FontSize',14)
```
You can put this code immediately after the **plot** statement (or just after the command **figure**). A size 14 font looks good here, but you can play with it to get things looking just right for whatever plot you're making.

 $\star$  Note: gca means 'get current axis', which set then uses to increase the font size. Notice how all of the font on the plot changed to 14 pt, not just the axes.

#### 3.3 Axis Labels and Title

Usually, we prefer that the axis labels are a bit larger than the axis font and that the title is a bit larger than the axis labels. For each of these, use the 'FontSize' option when defining each of the labels xlabel, ylabel and title.

For example, replace your xlabel command with

xlabel('This is my x label','FontSize',16)

The title works the same way, only it should probably be a little larger. You could try the following:

```
title('Much Better!!','FontSize',18)
```
After all that fiddling, our code isn't that much more complicated. Our original script was

 $x = [0 1 2 3];$  $y = [0 1 4 9];$ plot(x,y)

and now we have

```
x = 1inspace(-1,1,50);
y = x.^2;plot(x,y,'Color',1/255*[148 0 211],'LineWidth',2)
set(gca,'FontSize',14)
xlabel('This is my x label','FontSize',16)
ylabel('This is my y label','FontSize',16)
title('Much Better!!','FontSize',18)
```
The results are much more pleasing!

#### 3.4 Using  $\mu$ T<sub>E</sub>X symbols

Latex (pronounced "lay tech," not like the material used for rubber gloves) is a typesetting program commonly used in producing math and science documents. Latex symbols are very easy to use in Matlab. For example, if you want to have something like  $sin(\theta)$  in your plot title, all you would have to do is type

title('sin(\theta)')

and you'd get a nice little  $\theta$  symbol! This works in the xlabel and ylabel commands as well.

```
x = 1inspace(0,2*pi,100);
y = sin(x);plot(x,y,'Color',1/255*[0 205 0],'LineWidth',2)
axis([0 2*pi -1 1])
title('sin(\theta)','FontSize',18)
xlabel('\theta','FontSize',16)
```
Note: All Greek letters are produced in the same way in Latex. Use a  $\setminus$  and the name of the desired Greek letter (no spaces). So,  $\pi$  is  $\pi$ ,  $\xi$  is  $x$ . If you wanted  $\cos(\omega t + \delta)$ , just type

```
cos(\omega t + \delta)
```
If you want capital letters, just capitalize the name of the Greek letter. So,  $\Pi$  is  $\Pi$  (easy as  $\pi$ !).

#### 3.5 Legends

If you want to display multiple plots on the same set of axes, sometimes it is nice to use a legend to distinguish your plots. Including a legend is as simple as typing

```
legend('plotName1','plotName2',...).
```
For example, try the following script:

```
x = 1inspace(0,1,100);
y1 = x.^2;y2 = x.^3;plot(x,y1,x,y2)legend('This one is x^2','This one is x^3')
```
Note that when we type  $x^2$  in the legend it automatically puts the 2 as a superscript. To understand more about the power and limits of typesetting math like this, you'll need to delve into the wonderful world of LAT<sub>EX</sub>. Feel free to come talk to me if you're interested in learning more about this.

### 3.6 Saving Figures

When saving figures, NEVER use .jpg. They look terrible since they are usually pixelated with lots of compression artifacts. Instead, it is better to use png files since they don't have any of the compression artifacts. Keep in mind that png files can still be pixelated – scaling your figures should help improve the quality of the save image. In other words, make the figure large enough so that when you access the saved png, you don't see any pixelation.

You can tell Matlab to save figures for you within a script. The command is

```
saveas(gcf, 'filename.ext', 'format')
```
To save the figure we generated above, you might type:

```
saveas(gcf, 'sinPlot.png', 'png')
```
This can be much more convenient than trying to save figures by hand (which requires a lot of clicking and can be a pain if you are saving multiple figures).

 $\star$  Note: gcf means 'get current figure.'

## APPM 2460 Homework 2

Directions: Write a script that creates plots of the following functions. Each plot should be labeled/titled appropriately. Submit the script and the resulting PDF of plots to Canvas by 11:59 p.m. on Monday, September 10. See the 2460 webpage for formatting guidelines.

- 1.  $f_n(\theta) = \cos(n\theta\pi)$  over the interval  $\theta \in [-\pi, \pi]$  for  $n = 1/2, 1, 2$ . Plot all on the same graph with thick lines of different colors. Use a legend.
- 2.  $g(x) = (x+2)(x-1)(x-4)$  over the interval  $x \in [-4, 5]$ . Plot a red line along the x-axis and plot crosses at the roots of  $g(x)$ .